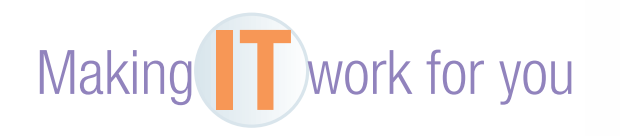

## WINDOWS TASK MANAGER

 Have you ever been working with a program when it simply stopped working and would not respond to you? Does your computer seem to be getting slower and slower? Windows Task Manager, which gives you a live view of every program that is currently in RAM, is designed to help with these and many other operational problems.

**Starting Task Manager** You can open Task Manager from anywhere by following these steps:

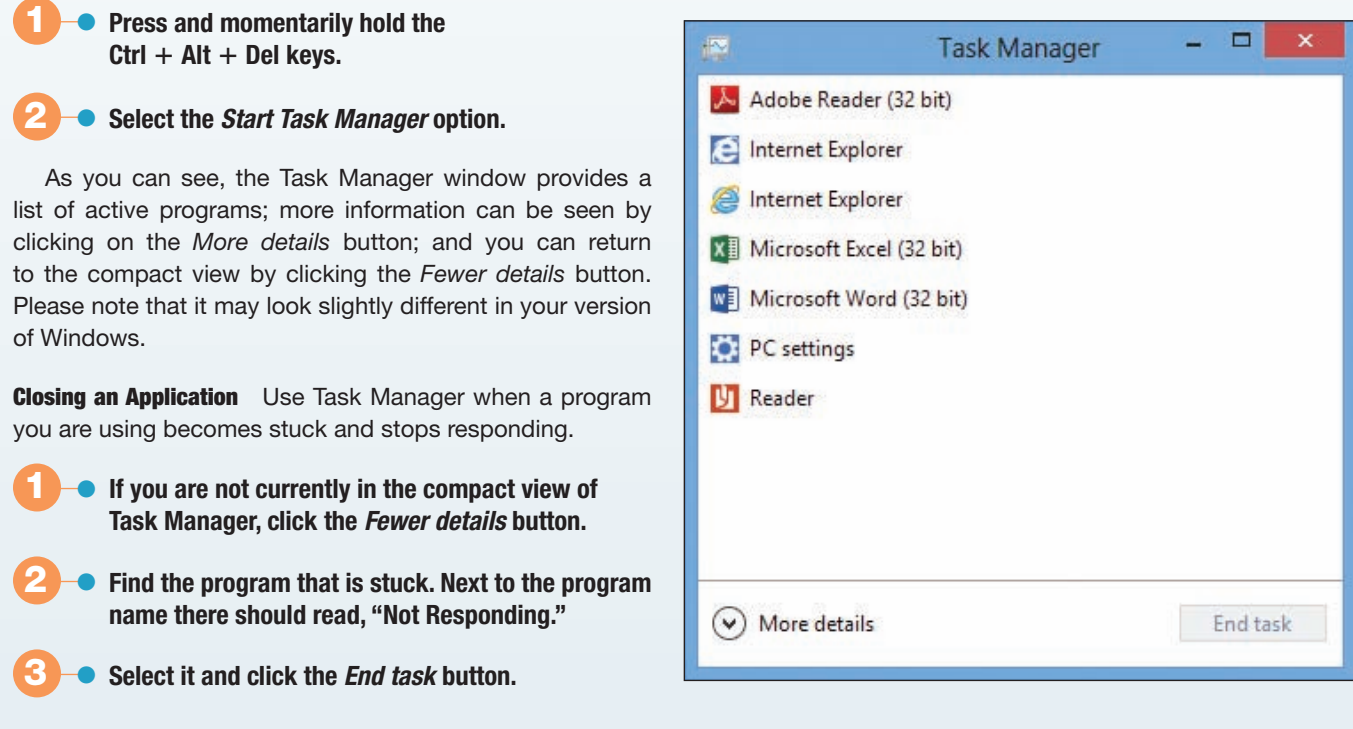

The program that was not responding has been closed, and you can now continue using Windows normally.

**Viewing Processes** This is the most powerful area of Task Manager. Here, you will see a list of every process (running program) that is currently residing in your computer's RAM.

## **1** • **If you are not currently in the expanded view of Task Manager, click the** *More details* **button. Go to the** *Processes* **tab of Task Manager.**

 **2** • **Click the** *Memory* **heading. All the processes will be sorted from highest (occupying the most RAM) to the lowest.** 

 **3** • **Click the** *CPU* **heading. This will show any processes that the CPU is currently working on.** 

It is normal for the numbers to fluctuate for running programs, especially those for the CPU. Also note that a very high number on "System Idle Process" is normal.

**Ending a Process** Some problematic processes could be spyware, while others represent background services you don't need. Other processes are crucial for your system and should never be ended. Warning: Before ending a process, you must